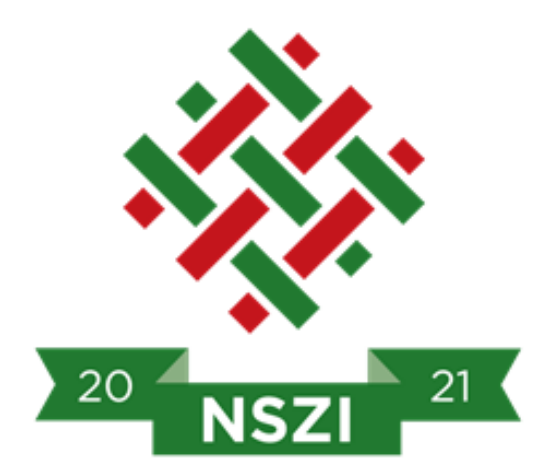

Slachta Margit Nemzeti Szociálpolitikai Intézet

## HAPI Pályázatkezelő Rendszer

# **FELHASZNÁLÓI KÉZIKÖNYV**

# - magánszemélyek regisztrációjához -

Dokumentum verziószáma: 1.2

Készítette: Szilaj Zsolt (NSZI)

Érvénybelépés dátuma: 2021. 01. 01.

### <span id="page-1-0"></span>1. TARTALOMJEGYZÉK

<span id="page-1-1"></span>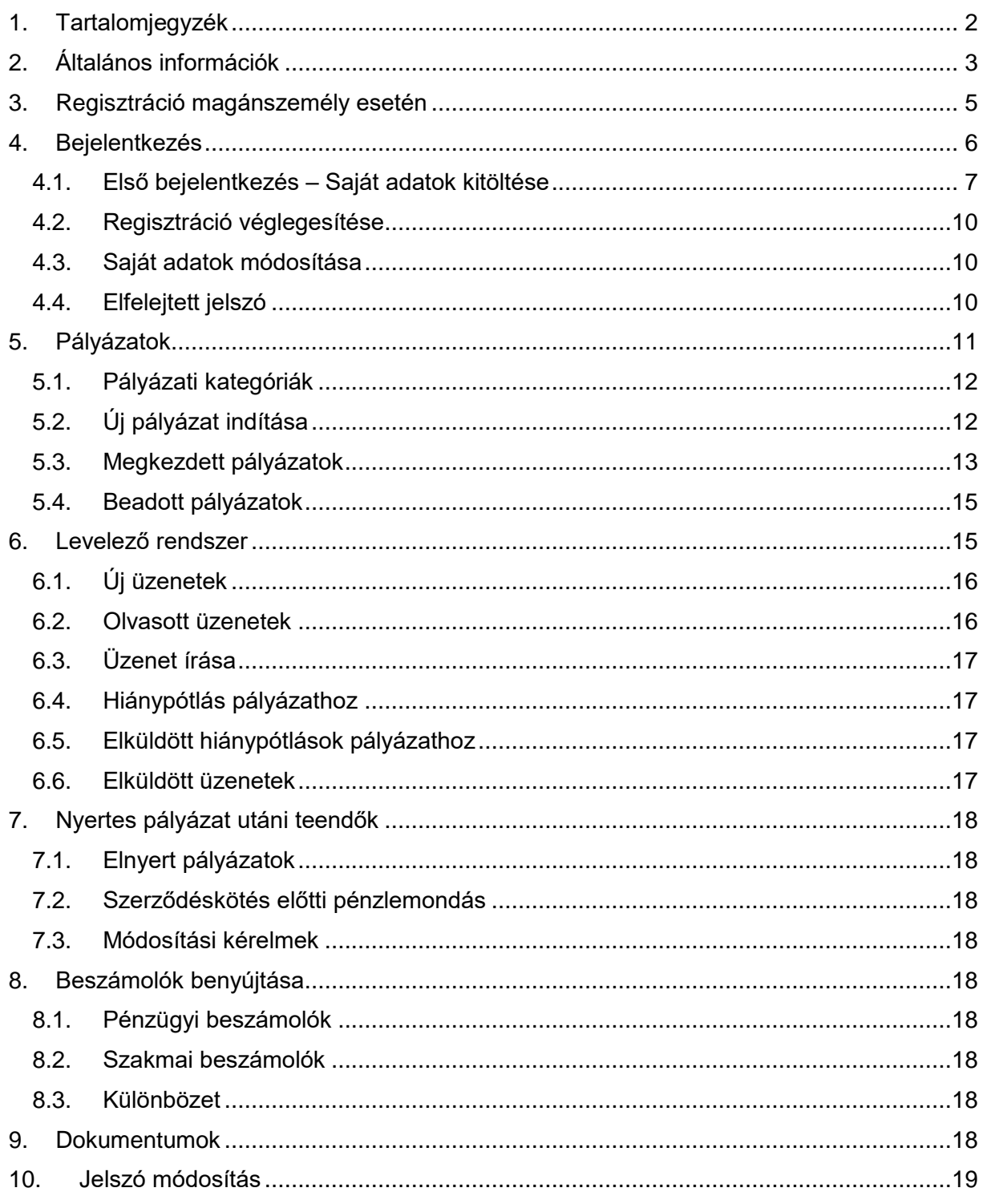

### **2. ÁLTALÁNOS INFORMÁCIÓK**

A Pályázatkezelő rendszer neve: HAPI Pályázatkezelő Rendszer (továbbiakban HAPI)

A HAPI elérhetősége: [hapi.nfszk.hu](file://///nas4free/hapi/Pályázatkezelő%20Szoftver/Felhasználó%20Kézikönyv/hapi.nfszk.hu)

A Pályázatkezelő rendszer üzemeltetője: Slachta Margit Nemzeti Szociálpolitikai Intézet (továbbiakban NSZI, Intézet)

A Felhasználói Kézikönyv (továbbiakban Kézikönyv) célja a HAPI működésének bemutatása, valamint hogy a Kézikönyv segítségével képessé váljanak a felhasználók a rendszert hatékonyan kezelni és a pályázatokat megfelelően benyújtani.

**FONTOS!** A Kézikönyv folyamatosan frissül, a verziószám növekedése jelzi az újításokat, módosításokat. A legújabb Kézikönyv a hapi.nfszk.hu oldalról tölthető le.

Az alábbi táblázatban jelennek meg azok a gombok, elemek, amelyek minden oldalon ugyanazt a szerepet töltik be.

**FONTOS**! A pályázatkezelő rendszer nemcsak magánszemélyek részére készült, hanem civil szervezetek pályáztatására is, így lesznek olyan felületek, menüpontok, amelyek magánszemélyek regisztrációja esetén is megjelennek, de nem kell kitölteni vagy használni azokat. Ezeket a Kézikönyvben vagy a felületen külön fogjuk jelezni!

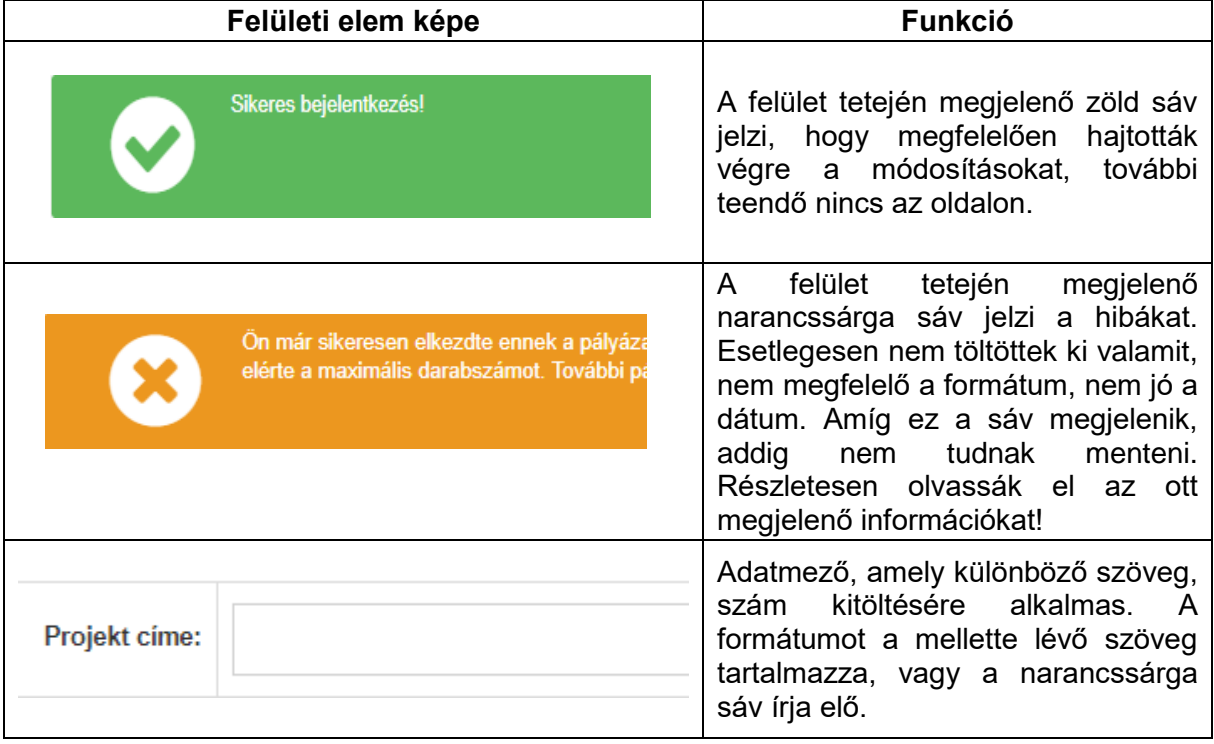

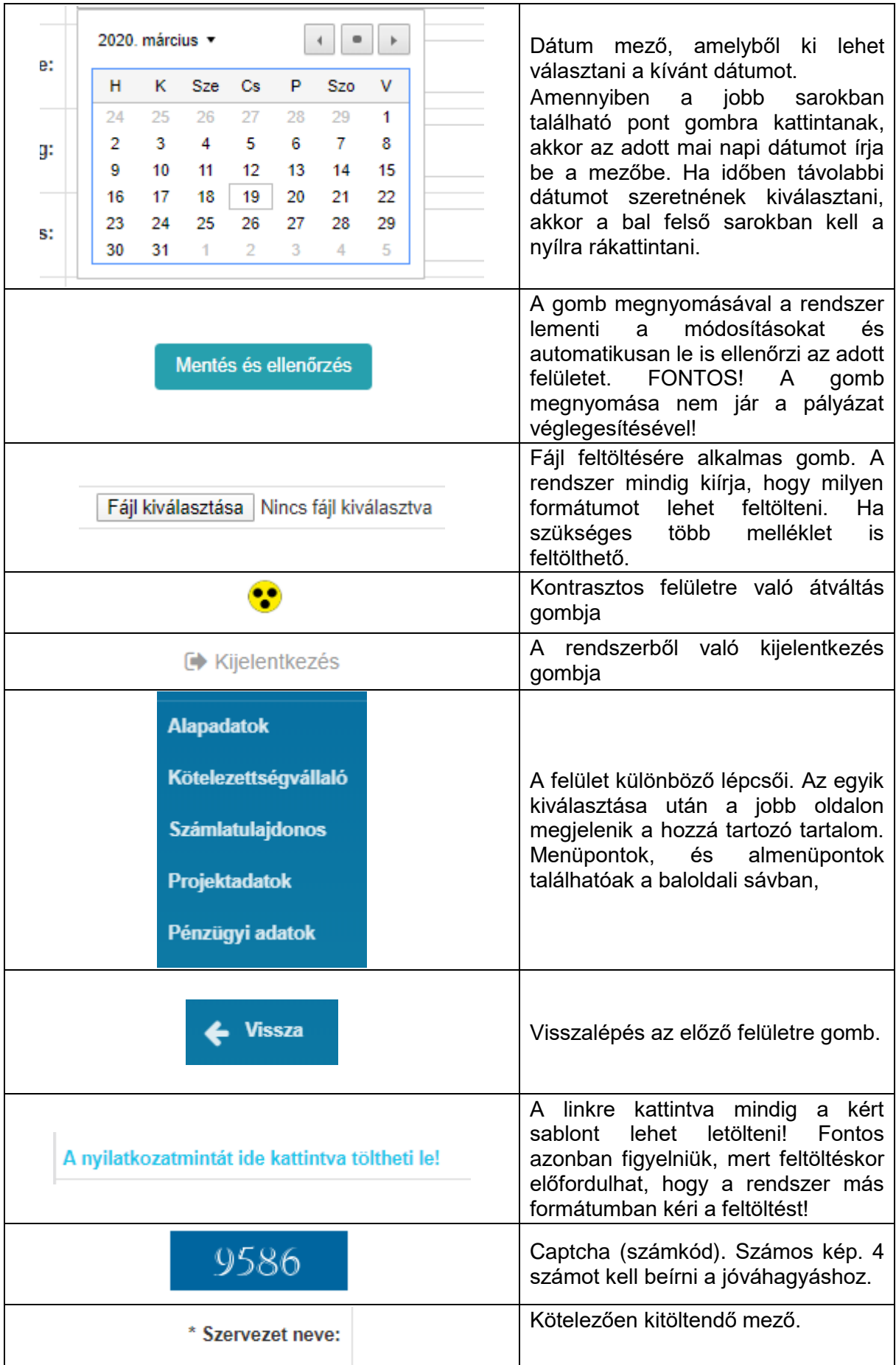

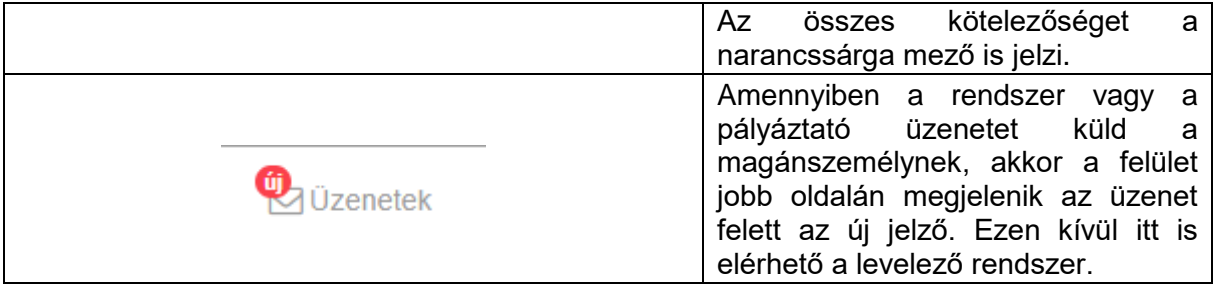

### <span id="page-4-0"></span>**3. REGISZTRÁCIÓ MAGÁNSZEMÉLY ESETÉN**

A<https://hapi.nfszk.hu/> belépési oldalán lehet a regisztrációt elvégezni az alábbi módon:

- Regisztráció indítása • A felületen bal oldalán a kék sávban található a **(regisztráció a chatálató a chatál** (regisztráció indítása) gomb. A gomb megnyomásával lehet elindítani a regisztrációt.
- A gomb megnyomása után megjelenik a Regisztráció felülete. Az alábbi adatokat kell megadni:
	- o E-mail cím
	- o Jelszó (A jelszó minimum 5 karakter és maximum 15 karakter lehet)
	- o Jelszó megerősítése (az előzőben mezőben megadott jelszót kell ismét begépelni)
- A mezők kitöltése után mindenképpen pipálja be a "Magánszemélyként regisztrálok" jelölőnégyzetet:

Magánszemélyként regisztrálok

 Az adatok megadása, valamint az Általános szerződési feltételek letöltése és megismerése után be kell pipálni az "Elfogadom a felhasználási feltételeket" előtt lévő jelölő négyzetet.

Elfogadom a felhasználási feltételeket

Ezután kell beírni a felületen látható számkódot az alatta lévő mezőbe.

**Regisztrálok** 

• A számkód beírása után kell a (regisztrálok) gombra kattintani.

#### **Regisztrálok**

A gomb megnyomása után a rendszer a regisztrációkor megadott e-mail címre elküldi az aktivációs linket.

Amennyiben 72 órán belül nem történik meg az aktiválás, a link nem fogja engedni a belépést. Ebben az esetben újból el kell indítani a regisztrációt.

Sikeres regisztráció esetén az alábbi szöveg fog megjelenni a levelében:

Ön sikeresen regisztrálta magát rendszerünkben! Kérem kattintson az alábbi linkre a regisztrációjának aktíválásához!

Aktiválás

A regisztráció befejezéséhez és aktiválásához az "**Aktiválás**" linkre kell kattintani!

A linkre kattintás után megjelenik az internetes böngésző és a HAPI felülete, ahol a rendszer jelzi, hogy sikeres aktiváció!

Ezután lehet a Belépést megkezdeni a bal oldali sávban lévő Bejelentkező oldal "Bejelentkező oldal" linkre kattintva, vagy újból begépelni az internetes böngésző kereső mezőjébe a hapi.nfszk.hu címet.

**FONTOS**! Amennyiben nem magánszemélyként regisztrál, nem fogja látni a magánszemélyeknek kiírt pályázatot és nem tudja véglegesíteni a regisztrációt. Hibás regisztráció esetén kérjük írjon e-mailt a [palyazat@fszk.hu](mailto:palyazat@fszk.hu) címre!

### <span id="page-5-0"></span>**4. BEJELENTKEZÉS**

Sikeres regisztráció és aktiválás után, valamint minden bejelentkezéskor az alábbi felületen lehet bejelentkezni:

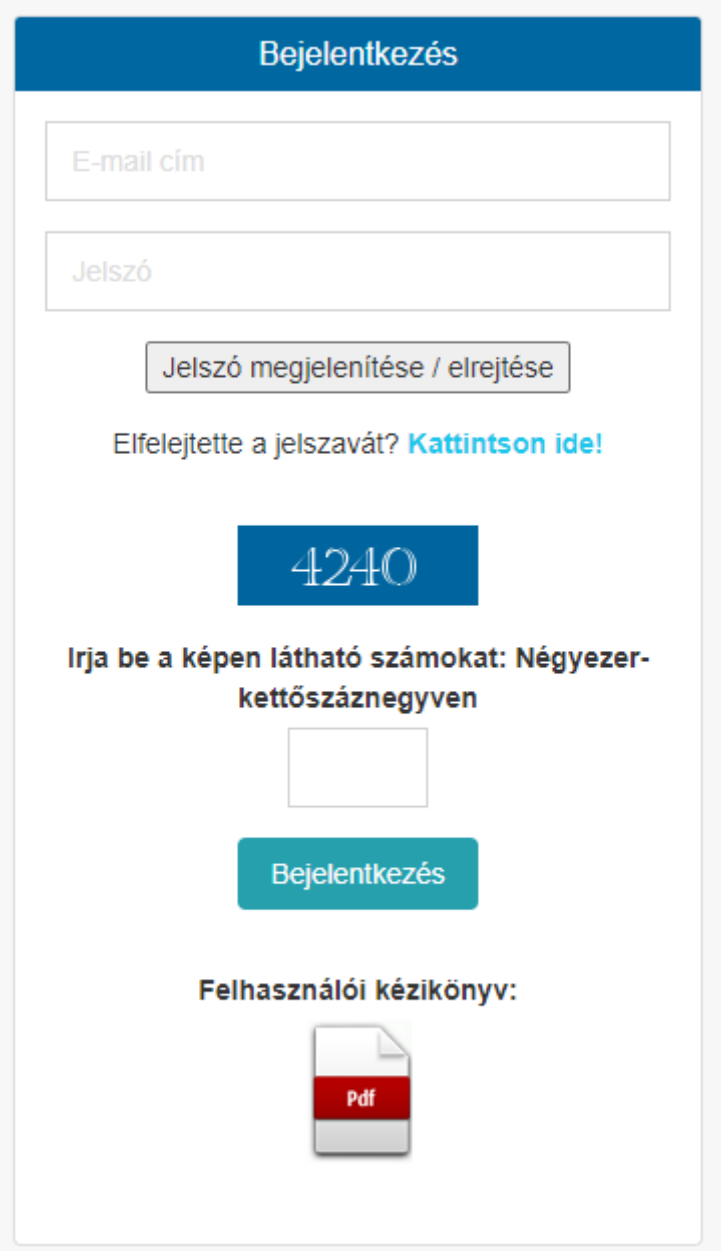

A bejelentkezéskor meg kell adni a korábban regisztrált e-mail címet és a regisztrációkor megadott jelszót.

Az e-mail cím és a jelszó megadása után be kell gépelniük a számkódot.

**FONTOS**! Ha több idő eltelik a felületre lépés és a számkód beírása között, akkor már nem lesz érvényes a számkód. Ilyenkor F5 gomb megnyomásával lehet új számkódot kérni.

**Bejelentkezés** 

A kért adatok beírása után kell megnyomni a **Bandalován a "Bejelentkezés"** gombot.

### <span id="page-6-0"></span>*4.1. Első bejelentkezés – Saját adatok kitöltése*

Az első bejelentkezéskor el kell végezni a Saját adatok kitöltését!

A belépéskor az alábbi menüpontokat látják:

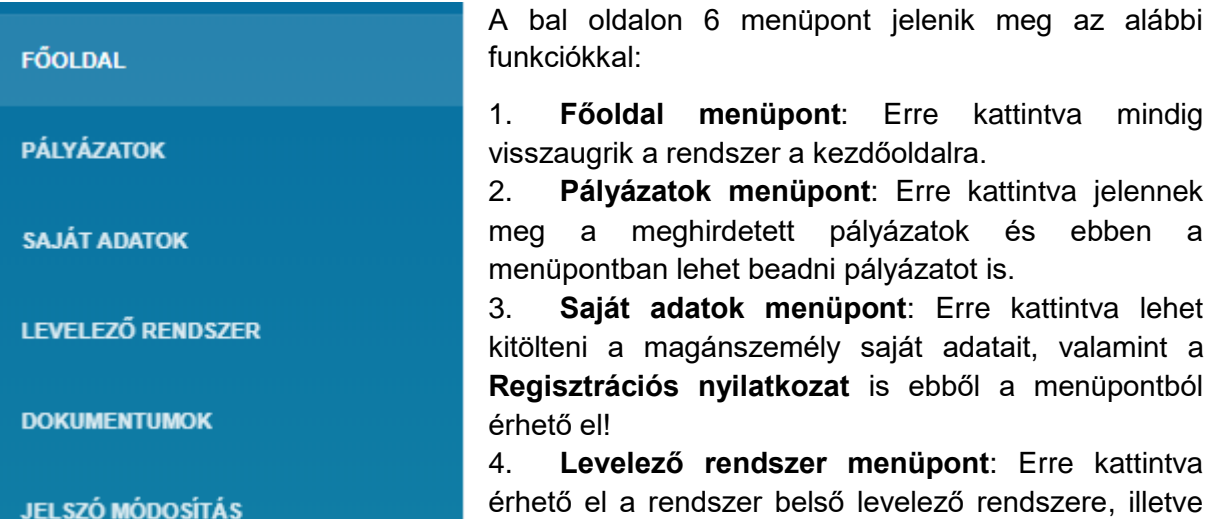

- ezen keresztül kap meg minden üzenetet a pályázó is. 5. **Dokumentumok menüpont**: A rendszerrel kapcsolatos fontos dokumentumok kerülnek ide.
- 6. **Jelszó módosítás menüpont**: Erre kattintva lehet a korábban megadott jelszót módosítani.

A magánszemély adatait a **"SAJÁTADATOK"** a "Saját adatok" menüpontra kattintás után lehet kitölteni. A kitöltés után az alábbi almenü pontok jelennek meg:

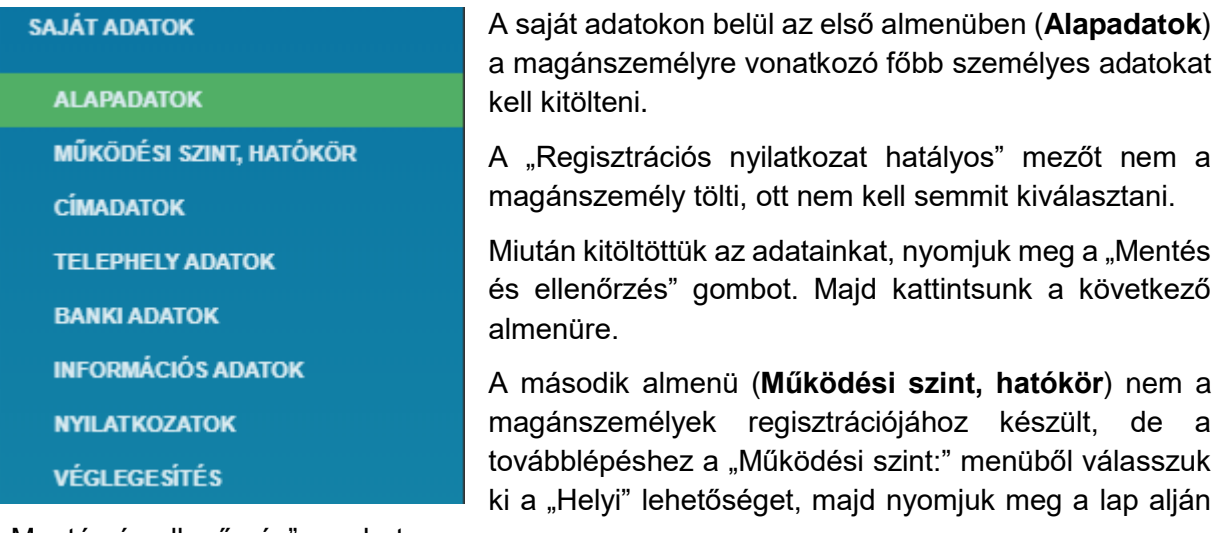

"Mentés és ellenőrzés" gombot:

Működési szint:

Helyi

A harmadik almenüben (**Címadatok**) a magánszemély elérhetőségi adatait kell megadni. Az adatok kitöltése után nyomjuk meg a lap alján a "Mentés és ellenőrzés" gombot.

A negyedik almenü (**Telephely adatok)** nem a magánszemélyek regisztrációjához készült, a továbblépéshez nem kell kitölteni semmit, de nyomjuk meg a lap alján a "Mentés és ellenőrzés" gombot.

Az ötödik almenüben (**Banki adatok**) a magánszemélyekre vonatkozó számla adatokat kell megadni. A SWIFT kód megadása nem kötelező! Magánszemélyek esetén a banki adatok megadása kötelező, amennyiben nem rendelkezik számlaszámmal, írjon 0-kat! Az adatok kitöltése után nyomjuk meg a lap alján a "Mentés és ellenőrzés" gombot.

A hatodik almenü (**Információs adatok**) nem a magánszemélyek regisztrációjához készült, a továbblépéshez nem kell kitölteni semmit, de nyomjuk meg a lap alján a "Mentés és ellenőrzés" gombot.

A hetedik almenüben (**Nyilatkozatok**) nem a magánszemélyek regisztrációjához készült, a továbblépéshez nem kell kitölteni semmit, de nyomjuk meg a lap alján a "Mentés és ellenőrzés" gombot.

A nyolcadik almenüben (**Véglegesítés**) a rendszer ellenőrzi a saját adatok kitöltését és tájékoztatást ad a hibákról és a teendőkről.

Mentés és ellenőrzés

FONTOS! Az almenüben a "Mentés és ellenőrzés" gomb megnyomása nem jelenti a véglegesítést, csak elmenti az adatokat!

A hiba/hiányosság esetén megjelenő narancssárga mező tartalmazza, hogy a magánszemély milyen adatát nem töltötte ki vagy nem jó formátumban töltötte ki.

Ezenkívül megjelenik egy összefoglaló táblázat, amely összefoglalja, hogy az egyes almenükben hány darab kötelező elem van és abból mennyi lett kitöltve, az alábbi módon:

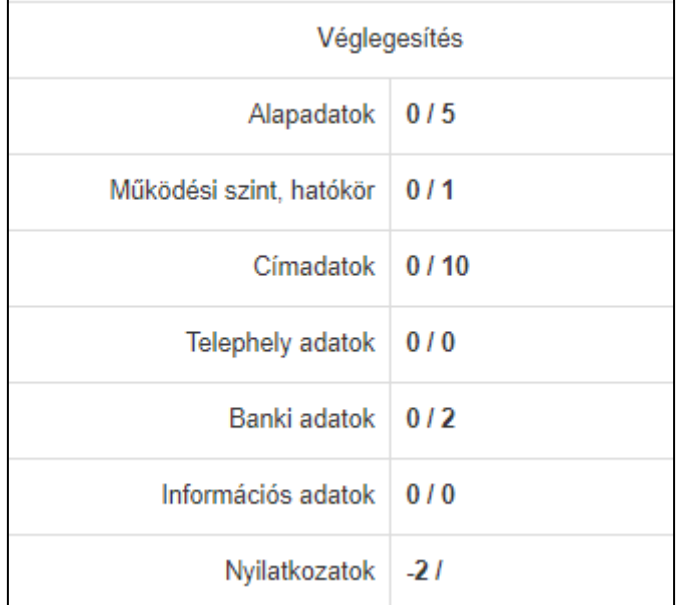

Például a fenti táblázatból látszódik, hogy egyik kötelező rész sem lett kitöltve az almenükben.

Alapadatok 0 / 5, azaz 5 kötelező mező van és nulla lett kitöltve.

Amennyiben minden kötelező adat megfelelő formában kerül kitöltésre, a Véglegesítés almenüben megjelenik a zöld sáv.

Véglegesítés Azután lehet véglegesíteni a saját adatok kitöltését a "Véglegesítés" gomb megnyomásával, miután kitöltötte a számkódon látható betűket.

**Véglegesítés** 

A "Véglegesítés" gomb megnyomása után még egy megerősítést is kér az internetes böngésző, hogy biztosan véglegesíti-e az alapadatokat. Itt az "OK" gomb megnyomásával lehet teljesen véglegesíteni. Ellenkező esetben a "Mégse" gombot kell megnyomni.

Az "OK" gomb megnyomása után a rendszer a zöld sávban jelzi a sikeres rögzítést.

Ezután a rendszer e-mail-en is üzenetet küld az alap adatok rögzítéséről.

### <span id="page-9-0"></span>*4.2. Regisztráció véglegesítése*

A saját adatok sikeres rögzítése után a regisztráció még nem számít véglegesnek elfogadottnak. A magánszemélynek azonban már nincs több teendője ezzel. A Pályázatkezelő Iroda munkatársai fogják ellenőrizni az adatokat az első alkalommal benyújtott pályázat dokumentumai alapján!

FONTOS! Amennyiben a pályázatához csatolt iratok adatai nem egyeznek a saját adatokban megadott adatokkal a pályázata elutasításra kerülhet!

### <span id="page-9-1"></span>*4.3. Saját adatok módosítása*

Amennyiben bármilyen a rendszerben közölt adata megváltozik a pályázónak, akkor 8 napon belül köteles a rendszerben a változtatás kezdeményezni. Ebben az esetben módosítani kell a saját adatokat. Módosítást az adataiban akkor tud végrehajtani, ha érvényes a regisztrációs nyilatkozata a rendszerben.

A módosítást a "**Saját adatok**" menüpontban található "**Módosítás**" almenüből lehet kezdeményezni.

A számkód beírása és a "**módosítás**" gomb megnyomása után a "**Saját adatok**" összes almenüje ismét szerkeszthetővé válik.

A kívánt adat módosítása után ismét el kell végeznie a véglegesítést!

### <span id="page-9-2"></span>*4.4. Elfelejtett jelszó*

Amennyiben a felhasználó elfelejti a jelszavát, a bejelentkező oldalon kérheti a jelszava megújítását.

Az "Elfelejtette a jelszavát?" után olvasható "**Kattintson ide**!" linkre kell kattintani.

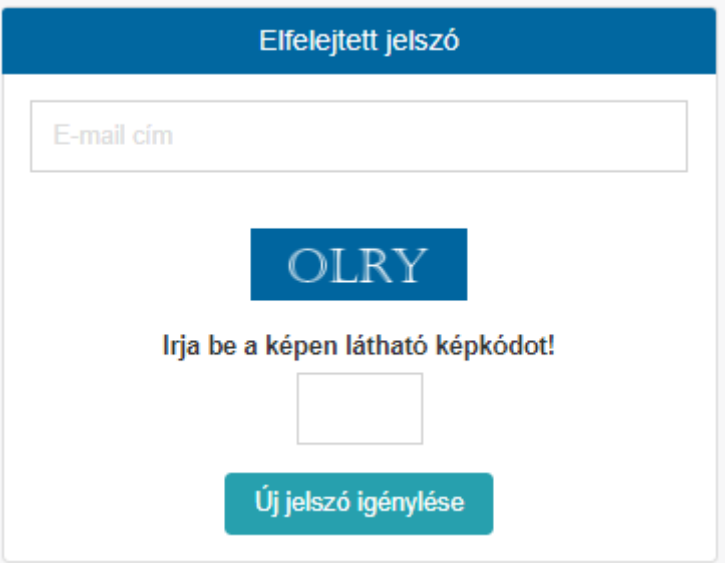

Ezután meg kell adni a regisztrációkor megadott email címét, be kell gépelni a számkódot és az "Új jelszó igénylése" gombra kell kattintani. Ezután a regisztrációkor megadott e-mail címére a rendszer elküldi a belépéshez szükséges új jelszavát.

Amennyiben továbbra sem tud bejelentkezni, írjon a HAPI ügyfélszolgálatára, a [palyazat@fszk.hu](mailto:palyazat@fszk.hu) email címre. Írja le, hogy melyik e-mail címmel nem tud bejelentkezni.

### <span id="page-10-0"></span>**5. PÁLYÁZATOK**

Sikeres bejelentkezés esetén a baloldali menüsávban található a Pályázatok menüpont, amelyre rákattintva az alábbi almenüpontok jelennek meg:

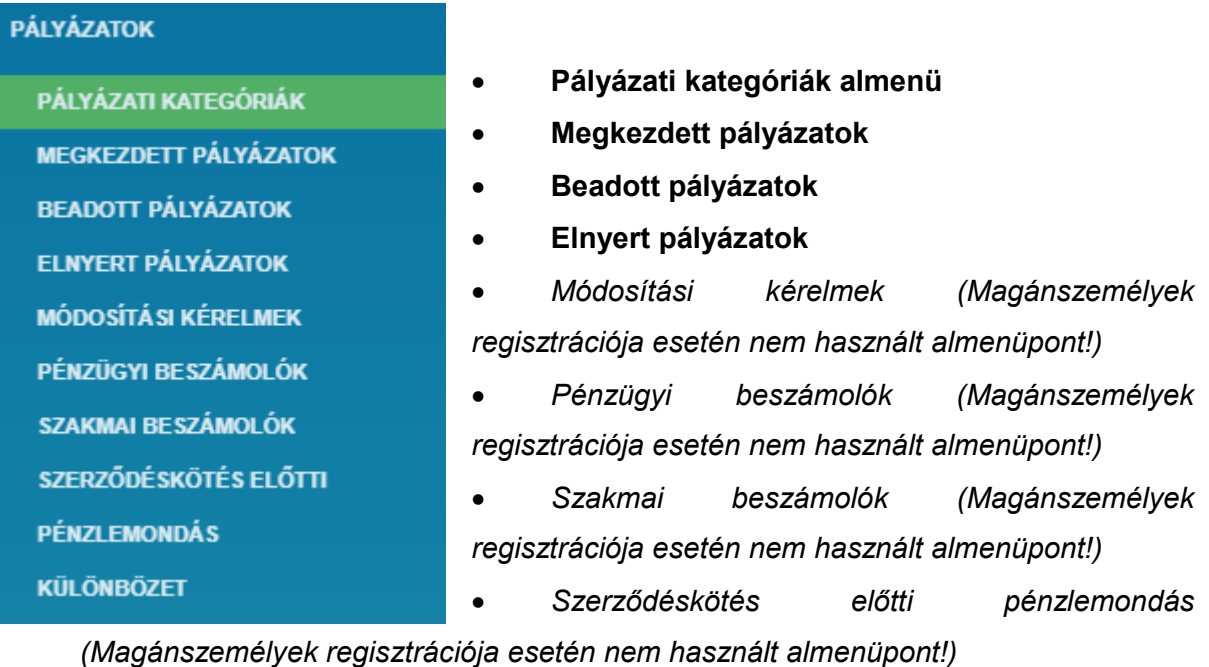

*Különbözet (Magánszemélyek regisztrációja esetén nem használt almenüpont!)*

### <span id="page-11-0"></span>*5.1. Pályázati kategóriák*

Ha a Pályázatok menüpontra rákattint, a rendszer automatikusan a Pályázati kategóriák almenüre ugrik.

Ezen oldalon az alábbi kép jelenik meg:

Aktív pálvázati kategóriák

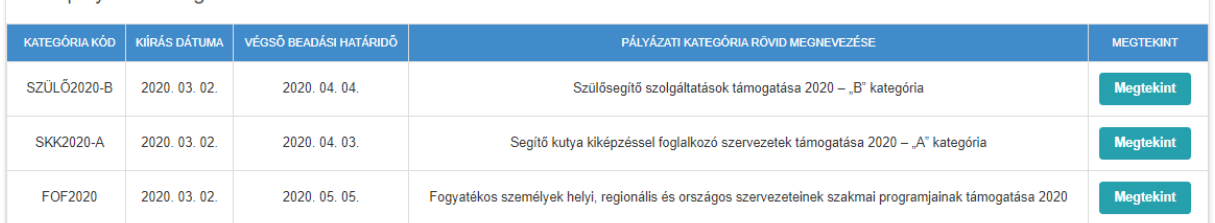

Ezen az oldalon jelennek meg az NSZI által meghirdetett aktív pályázati kategóriák. A Táblázat első oszlopában olvasható a pályázati kategória kódja, a másodikban a kiírás dátuma, a harmadikban a végső beadási határidő, a negyedikben a pályázati kategória rövid megnevezése és az ötödik oszlopban a megtekint gomb.

Amennyiben magánszemélyként megfelelően regisztrált itt fog például megjelenni az AUTÓPLUSZ pályázati kategória is.

A pályázati kategória sorában, amennyiben a megtekint gombra kattint, táblázatos formában megjelennek a kategória részletes paraméterei.

### **A baloldali sávban a "Pályázati kategória dokumentumai" között található a Pályázati Dosszié, amely mindig tartalmazza a Pályázati Felhívás és Útmutató című dokumentumot!**

### **Mielőtt benyújtaná a pályázatot, feltétlenül olvassa el a Felhívás és Útmutatót!**

A Bal oldali sávban található Vissza gombbal pedig visszaléphet az előző oldalra.

### <span id="page-11-1"></span>*5.2. Új pályázat indítása*

Új pályázat benyújtásának elindítását - -a Főoldalról indulva - az alábbi lépésekkel tudja elérni:

- 1. Először a **Pályázatok** menüpontra kell kattintani. A rálépés után azonnal megjelennek az Aktív Pályázati kategóriák, a jobb oldalon lévő táblázatban.
- 2. Válassza ki azt a kategóriát, amelyre pályázni szeretne és a pályázati kategória sorában kattintson a "Megtekint" gombra.
- 3. Ezután a bal oldali sávban új menüpontok jelennek meg. Válassza ki az "**Új pályázat indítása**" menüpontot.
- 4. A menüpont megnyomása után a jobb oldalon be kell írni a számkódot és meg kell nyomni az alatta lévő "Új pályázat indítása!" gombot.

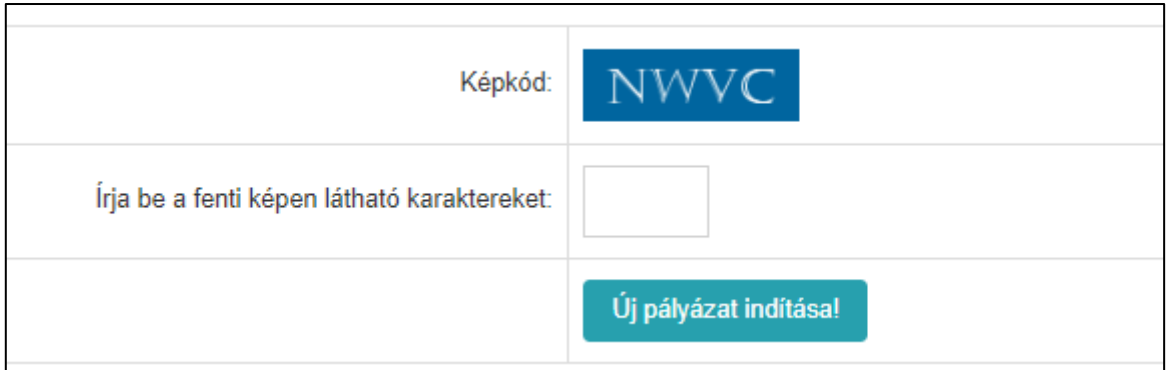

A megfelelő számkód beírása után megjelenik a zöld sáv a sikeres elindításról.

**FONTOS**! Az újonnan elindított pályázat a továbbiakban "**A megkezdett pályázatok**" menüpontban érhető el!

### <span id="page-12-0"></span>*5.3. Megkezdett pályázatok*

Ebben az almenüpontban találhatóak azok a pályázatok, amelyeknek a benyújtását, kitöltését megkezdte, de még nem véglegesítette.

Ha ez az oldal üres, akkor nincs olyan pályázata, amit beadott vagy elindított volna.

Megkezdett pályázat kiválasztása

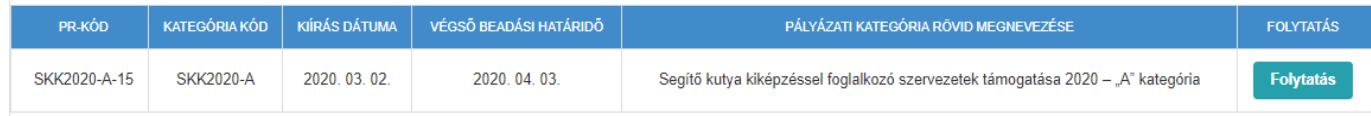

Ebben az almenüben egy táblázat jelenik meg, 6 oszloppal.

- Az első oszlop a **PR-Kód.** Ez a pályázatának az egyedi azonosító kódja. **Kérem, ezt a kódot jegyezze fel és minden ügyintézéskor erre a kódra hivatkozzon!**
- A második oszlop a pályázati **kategória kódja**, amelyre a pályázatát benyújtotta.
- A harmadik oszlop a **kiírás dátuma.** Ez a pályázat megjelenésének dátuma.
- A negyedik oszlop a **végső beadási határidő**. Ez fontos dátum, ugyanis eddig van idő véglegesíteni és benyújtani a pályázatát!
- Az ötödik oszlop a pályázati kategória rövid megnevezése.
- A hatodik oszlopban található a "**Folytatás**" gomb.

Az elindított pályázata megírását a "Folytatás" gomb megnyomásával tudja elvégezni!

**A "Folytatás" gomb megnyomása után a bal oldalon megjelennek a pályázata lépcsői, amelyeket sorban ki kell töltenie.**

**A bal oldalon megjelenő összes lépcsőn menjen végig és töltse ki értelemszerűen!**

**Amikor baloldalon egy pályázati lépcsőre rákattint, megjelenik a jobb oldalon a narancssárga sáv, amely tartalmazza a kötelező formai követelményeket! Ezeket mindig figyelmesen olvassa el!**

**Minden lépcső kitöltése után, jobb oldalon, a lap alján nyomja meg a "Mentés és ellenőrzés" gombot, hogy ne vesszen el az addigi munkája!**

Mentés és ellenőrzés

### **FONTOS! Ez a lépés nem jelenti a pályázat véglegesítését és benyújtását!**

**Amennyiben mindent megfelelően töltött ki egy lépcsőn, akkor felül zöld sáv fog megjelenni!** Mindaddig, amíg hibás az oldal, a narancssárga sávot fogja látni.

### A pályázati lépcsőknél az utolsó lépcső mindig a "Véglegesítés"!

Amennyiben a "**Véglegesítés**" lépcsőre kattint, a jobb oldalon megjelenik egy táblázat, amely tartalmazza a rendszer által elvégzett formai ellenőrzést (fontos, hogy ez nem egyezik meg az NSZI által végzett formai ellenőrzéssel).

A rendszer által elvégzett formai ellenőrzés eredményét tartalmazó táblázat baloldalán a pályázati lépcsők vannak, jobb oldalán két információ jelenhet meg:

- **"A lépcsőhöz tartozó adatok megfelelnek a követelményeknek!".** Ebben az esetben megfelelően töltötte ki a lépcsőt, nincs vele további teendő.
- **Hiányzó adatok!** Ebben az esetben valamit nem megfelelően töltött ki vagy még nem töltött ki valamit. Ilyenkor vissza kell lépnie az adott lépcsőre a baloldalon, és a narancssárga mező részben lévő hiányosságokat ki kell javítania.

**FONTOS! Amíg Hiányzó adatok! szerepel a táblázatban, addig nem jelenik meg a "Véglegesítés gomb" a jobb oldalon, tehát nem tudjuk benyújtani a pályázatot!**

**Fontos! A rendszer tartalmi ellenőrzést nem végez, így üres dokumentum is feltölthető! Kérjük, fokozottan ügyeljen a feltöltéskor. A rendszerbe feltöltött dokumentumokat újból le lehet tölteni és törölni is lehetséges!**

Amennyiben mindent megfelelően töltött ki, akkor jelenik meg a "Véglegesítés" gomb a lap alján.

**Javasoljuk, hogy véglegesítés előtt még egyszer nézze át a kitöltött lépcsőket, az összes mellékletet, hogy megfelelően töltötte-e ki, illetve küldte el azokat!** 

**A véglegesítés után már NEM LEHET MÓDOSÍTANI a beadott pályázatot!**

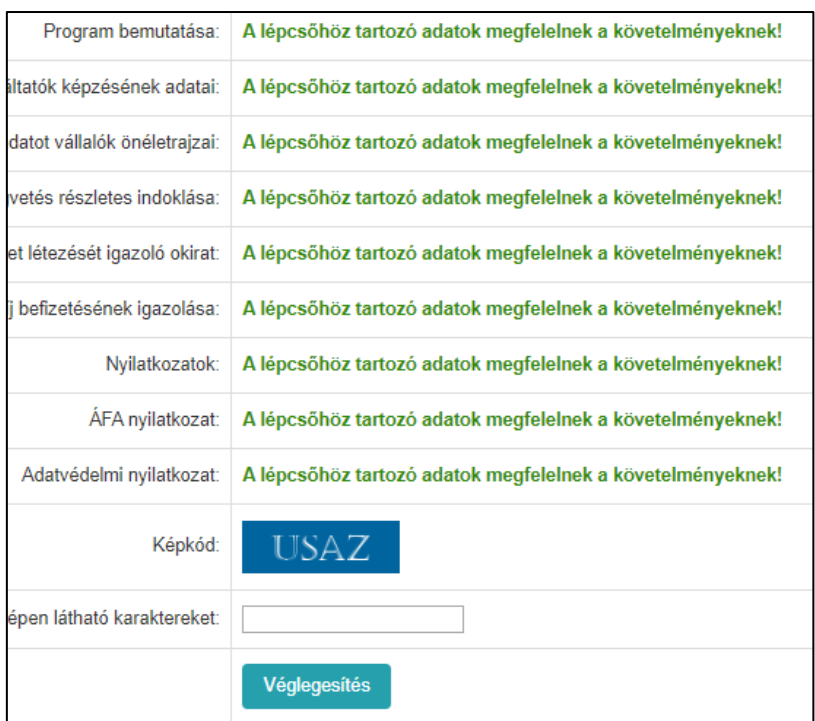

Véglegesítés előtt be kell írni a megerősítő számkódot, majd meg kell nyomni a **Véglegesítés** gombot.

Ezután a rendszer kiírja Önnek, hogy sikeresen elkészítette és beküldte a pályázatot az NSZI részére! Erről egy belső üzenetet is kap és a regisztrációkor megadott e-mail címre is küld üzenetet a rendszer!

### **FONTOS! A pályázat beküldése nem jelenti automatikusan a pályázat befogadását!**

### **A befogadásról és a további ellenőrzési folyamatokról külön értesítést fogunk küldeni!**

A beküldés után a pályázat eltűnik a "**Megkezdett pályázatok**" almenüpontból és átkerül a "**Beadott pályázatok**" menüpontba!

### <span id="page-14-0"></span>*5.4. Beadott pályázatok*

Miután véglegesített és sikeresen beküldött egy pályázatot, akkor ebben az almenüpontban jelenik meg. Itt a "Megtekint" gombra kattintva **újból megnézheti a pályázati anyagát, de már nem módosíthatja azt!**

A feltöltött mellékleteket ismét le tudja tölteni, de azokat – vagy újabb mellékleteket - feltölteni már nem lehet.

### <span id="page-14-1"></span>**6. LEVELEZŐ RENDSZER**

A Főoldalról kiindulva, a baloldali sávban a negyedik menüpont a Levelező rendszer, amely tartalmazza az összes be-és kimenő levelet, amit az NSZI-nak küldött és tőle kapott.

A menüpontra kattintva az alábbi almenüpontok jelennek meg:

### ÚJ ÜZENETEK **OLVASOTT ÜZENETEK ÜZENET ÍRÁSA HIÁNYPÓTLÁS PÁLYÁZATHOZ** ELKÜLDÖTT HIÁNYPÓTLÁSOK PÁLYÁZATHOZ

**ELKÜLDÖTT ÜZENETEK** 

- Új üzenetek almenü
	- Olvasott üzenetek almenü
- Üzenet írása almenü
- Hiánypótlás pályázathoz almenü
- Elküldött hiánypótlások almenü

**7**Üzenetek

Elküldött üzenetek almenü

### <span id="page-15-0"></span>*6.1. Új üzenetek*

A pályázattal kapcsolatos minden értesítés ebben az almenüben jelenik meg, egy táblázatos formában. A táblázat mutatja a feladót, a küldés dátumát és a levél tárgyát.

Ezenkívül, ha új levele érkezik – mindaddig, amíg az összes új levelet el nem olvassa –

megjelenik a jobb felső sarokban az "Új üzenetek" ikon:

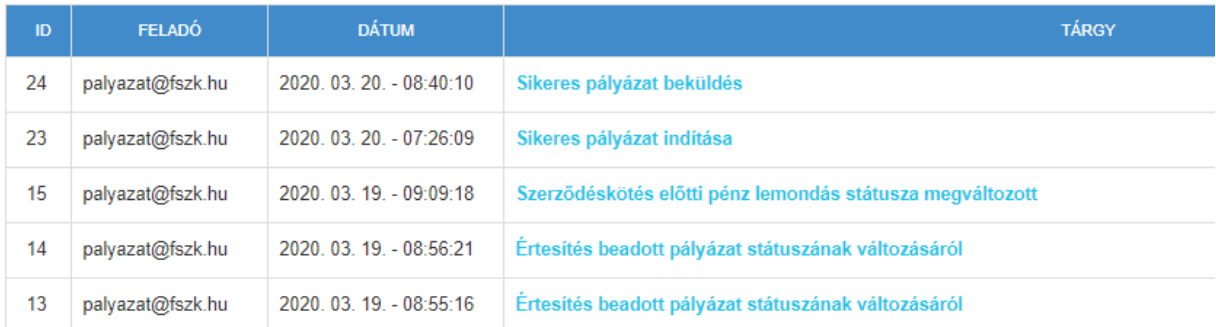

A levél tartalmát úgy éri el, ha a tárgy mezőben lévő linkre kattint. Ekkor megjelenik a szöveg tartalma.

Amennyiben nincs szüksége a levélre, a levél végén található "Az üzenet törlése" gombbal letörölheti azt.

Ha nem szeretné törölni, akkor olvasás után a baloldali sávban valamelyik menüpontra kell kattintania.

### <span id="page-15-1"></span>*6.2. Olvasott üzenetek*

Az "Új üzenetek" almenüből elolvasott levelek kerülnek az olvasott üzenetekhez.

### **Ha töröl egy üzenetet, az nem kerül ebbe a mappába, hanem végleg törlődik a rendszerből!**

A levél tartalmát úgy éri el, ha a tárgy mezőben lévő linkre kattint. Ekkor megjelenik a szöveg tartalma.

Amennyiben nincs szüksége a levélre, a levél végén található "Az üzenet törlése" gombbal letörölheti azt.

Ha nem szeretné törölni, akkor olvasás után a baloldali sávban valamelyik menüpontra kell kattintania.

### <span id="page-16-0"></span>*6.3. Üzenet írása*

Ebben az almenüben tud üzenetet küldeni az NSZI pályázatkezelői részére!

### **FONTOS! Csak abban az esetben tud üzenetet küldeni, amennyiben van olyan pályázat, amelyhez társítani tudja azt. Csak kiválasztott pályázathoz lehet üzenetet szerkeszteni!**

A levelet az "**Elküldés**" gombbal tudja elküldeni!

### <span id="page-16-1"></span>*6.4. Hiánypótlás pályázathoz*

A pályázat érteléskor, amennyiben az NSZI vagy a HAPI Ügyfélszolgálata **hiánypótlást küld Önnek, akkor ebben a menüpontban tudja pótolni a hiányosságait!**

### **FONTOS! Csak akkor tud hiánypótlást beküldeni, ha megkapta az erről szóló levelet. Egyébként az almenü nem működik.**

Az üzenet címzettjét nem kell kiválasztani, az már kitöltött!

Először a legördülő menüből ki kell választania azt a pályázatot, amihez a hiánypótlást küldi. Ha mellékletet kért a hiánypótló levél, akkor fel kell csatolni a kért mellékleteket! **Több mellékletet is fel lehet tölteni!**

A "**Mentés**" gombbal ideiglenesen mentheti a hiánypótlást, de ezzel még nem küldi be!

Ha elkészítette a hiánypótlását, akkor az "**Elküldés**" gombbal küldheti be azt!

### <span id="page-16-2"></span>*6.5. Elküldött hiánypótlások pályázathoz*

Ebben az almenüpontban kizárólag azok a hiánypótló levelek jelennek meg, amelyet a rendszeren keresztül küldött el. Az egyéb elküldött levelek nem ebben az almenüpontban jelennek meg.

A hiánypótlások táblázatos formában jelennek meg, a hiánypótlást a "**Megtekint**" gomb megnyomásával tekintheti meg. A leveleket szerkeszteni nem, csak olvasni tudja, illetve letöltheti az elküldött mellékleteket.

### <span id="page-16-3"></span>*6.6. Elküldött üzenetek*

Ebben az almenüpontban azok a levelek jelennek meg, amelyet a rendszeren keresztül küldött el – a hiánypótlásokat kivéve.

A levél tartalmát úgy éri el, ha a tárgy mezőben lévő linkre kattint. Ekkor megjelenik a szöveg tartalma.

Amennyiben nincs szüksége a levélre, a levél végén található "Az üzenet törlése" gombbal letörölheti azt.

Ha nem szeretné törölni, akkor olvasás után a baloldali sávban valamelyik menüpontra kell kattintania.

**Ha töröl egy üzenetet, az végleg törlődik a rendszerből!**

### <span id="page-17-0"></span>**7. NYERTES PÁLYÁZAT UTÁNI TEENDŐK**

Az alábbi almenüpontokat nyertes pályázatok esetén kell használni, amelyek a "Pályázatok" menüpontban találhatók:

### <span id="page-17-1"></span>*7.1. Elnyert pályázatok*

Ebbe a menüpontba kerülnek azok a pályázatok, amelyeket a döntéshozó támogatottnak minősített. A támogatás feltételeit és minden egyéb mellékletet e-mailben is kiküldünk a támogatott részére.

Táblázatos formában látja a nyertes pályázatai státuszát ebben az almenüpontban.

### <span id="page-17-2"></span>*7.2. Szerződéskötés előtti pénzlemondás*

Magánszemélyek pályázata esetén ez a menüpont nem kerül használatra!

### <span id="page-17-3"></span>*7.3. Módosítási kérelmek*

Magánszemélyek pályázata esetén ez a menüpont nem kerül használatra!

### <span id="page-17-4"></span>**8. BESZÁMOLÓK BENYÚJTÁSA**

### <span id="page-17-5"></span>*8.1. Pénzügyi beszámolók*

Magánszemélyek pályázata esetén ez a menüpont nem kerül használatra!

### <span id="page-17-6"></span>*8.2. Szakmai beszámolók*

Magánszemélyek pályázata esetén ez a menüpont nem kerül használatra!

### <span id="page-17-7"></span>*8.3. Különbözet*

Magánszemélyek pályázata esetén ez a menüpont nem kerül használatra!

### <span id="page-17-8"></span>**9. DOKUMENTUMOK**

Ebben a menüpontban található az NSZI által fontosnak tartott dokumentumok, a HAPI-val kapcsolatos tudnivalók, egyéb fontos mellékletek.

A dokumentumok táblázatos formában jelennek meg.

Letölteni az első oszlopban megjelenő ikonra kattintással lehet.

### <span id="page-18-0"></span>**10. JELSZÓ MÓDOSÍTÁS**

Ebben a menüpontban van lehetőség a korábban megadott vagy a rendszer által küldött jelszó megváltoztatására.

### **Elfelejtett jelszó kérése esetén mindig változtassa meg a jelszavát ezen a felületen!**

Jeszó módosítás:

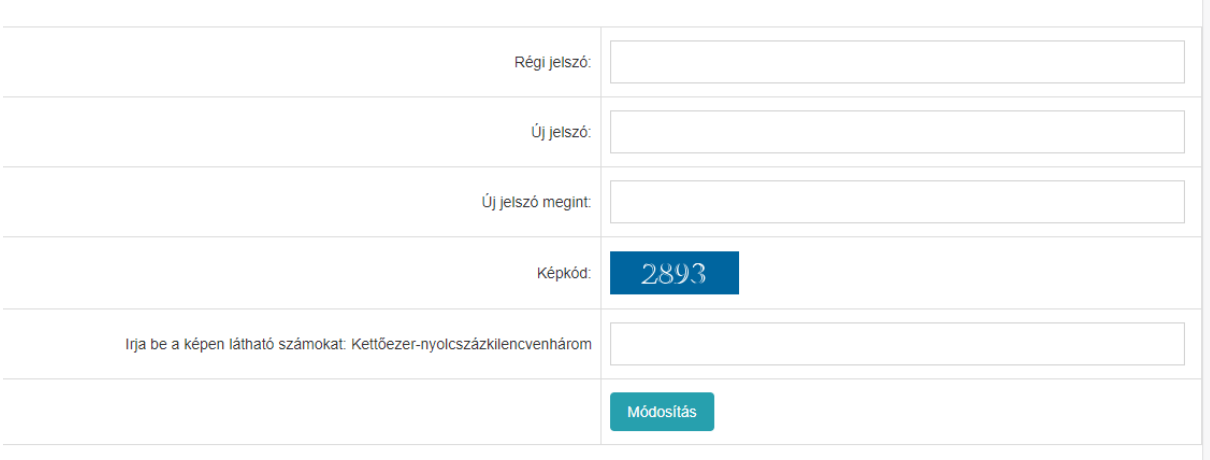

Először be kell gépelni a régi jelszót, majd meg kell adni az új jelszót, ezután ismét az új jelszót kell begépelni, megerősítésképpen.

A számkód beírása után a "**Módosítás**" gombbal tudja a jelszavát módosítani.